Jogotuk adalah aplikasi dari DLH yang berfungsi untuk mendata semua mata-air yang ada di Kabupaten Magelang. Denga aplikasi ini diharapkan data mata-air yang meliputi lokasi dan area mata air, kondisi, area penggunaan dapat terpantau.

Tata cara input data mata air

1. Buka dlh.magelang.go.id. Scroll ke bawah. Di bagian Apliklasi Jogot Tuk klik pada tombol buka aplikasi.

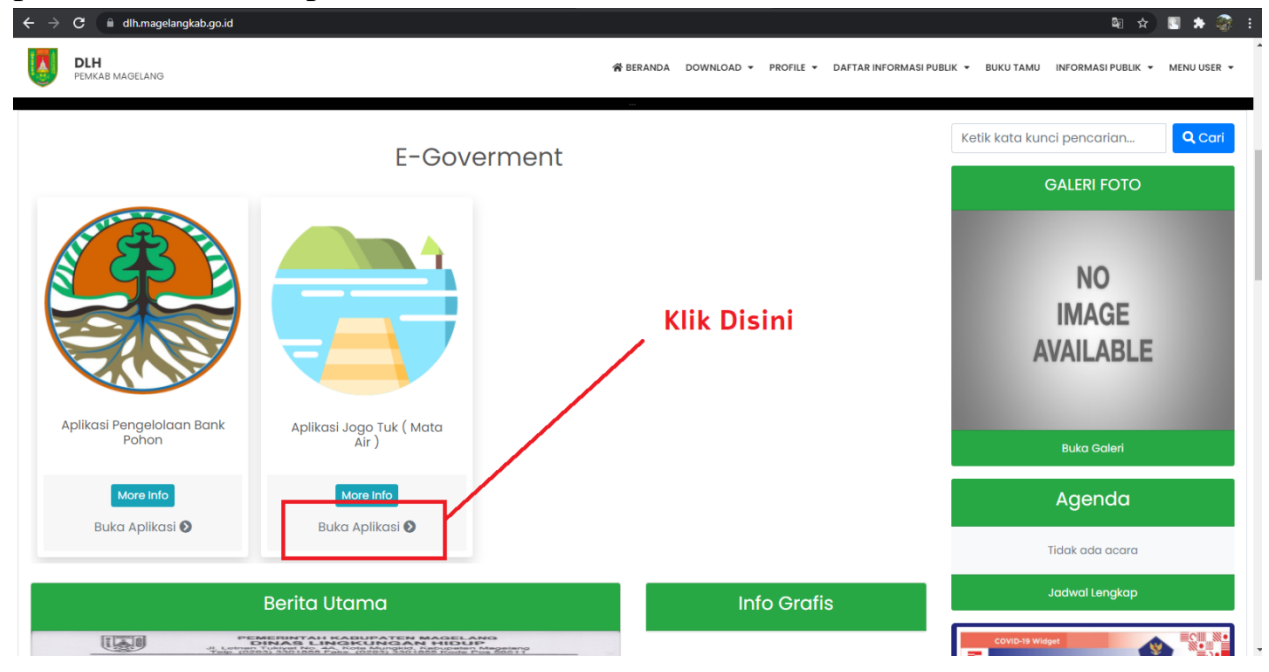

2. Setelah klik tombol buka aplikasi, pengguna akan sampai ke halaman depan Jogotuk. Disini terdapat peta yang menunjukkan lokasi mata air. Klik tombol login untuk masuk ke halaman Login.

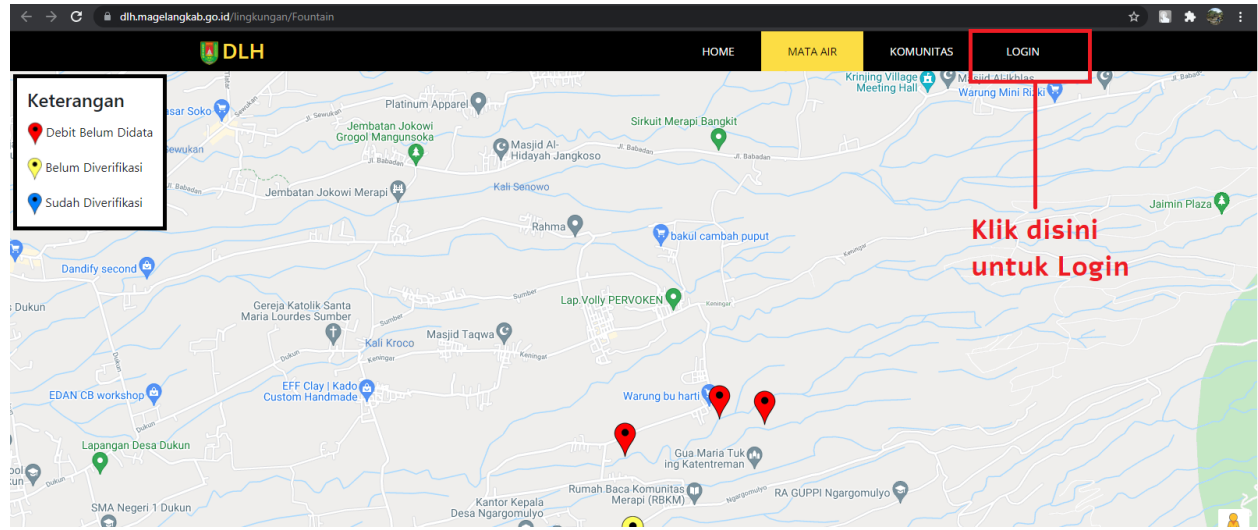

3. Di halaman Login, masukkan username, password dan captcha. Kemudian klik Login

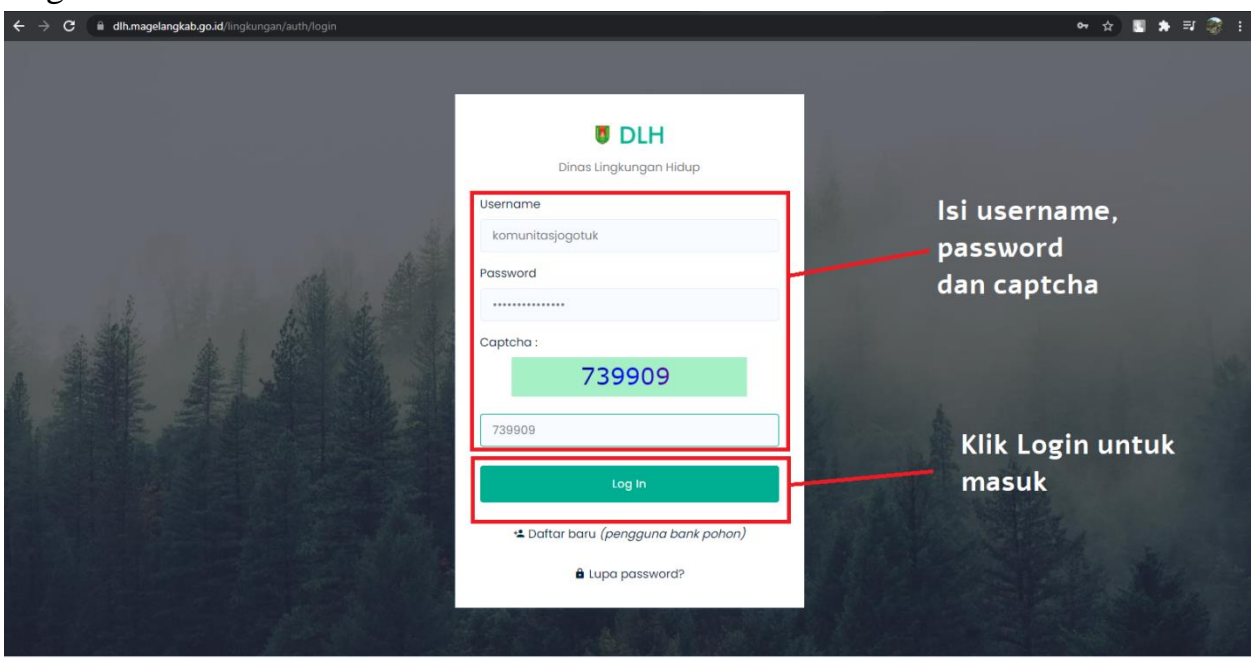

4. Berikut adalah tampilan admin untuk pengguna komunitas dan fungsinya.

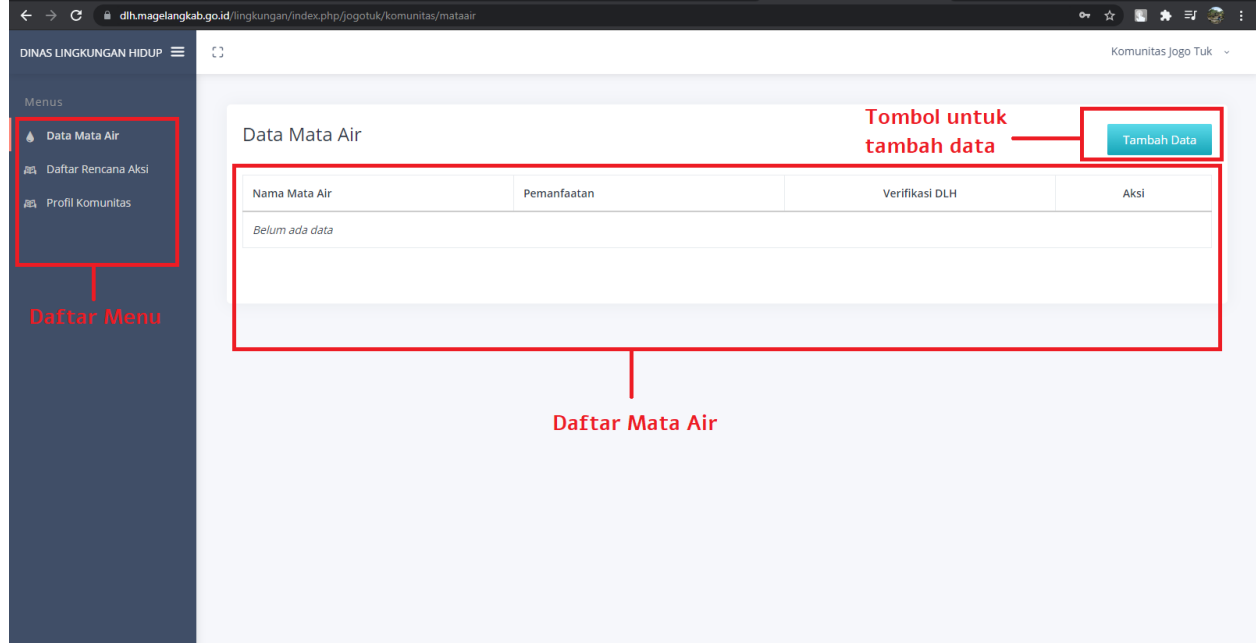

5. Untuk tambah data mata air, klik tombol Tambah Data. Di halaman Tambah Data Mata Air terdapat beberapa formulir yang diisi. Form bertanda bintang (\*) berarti wajib diisi. masukkan nama dan alamat lokasi mata air. Pilih pemanfaatan mata air.

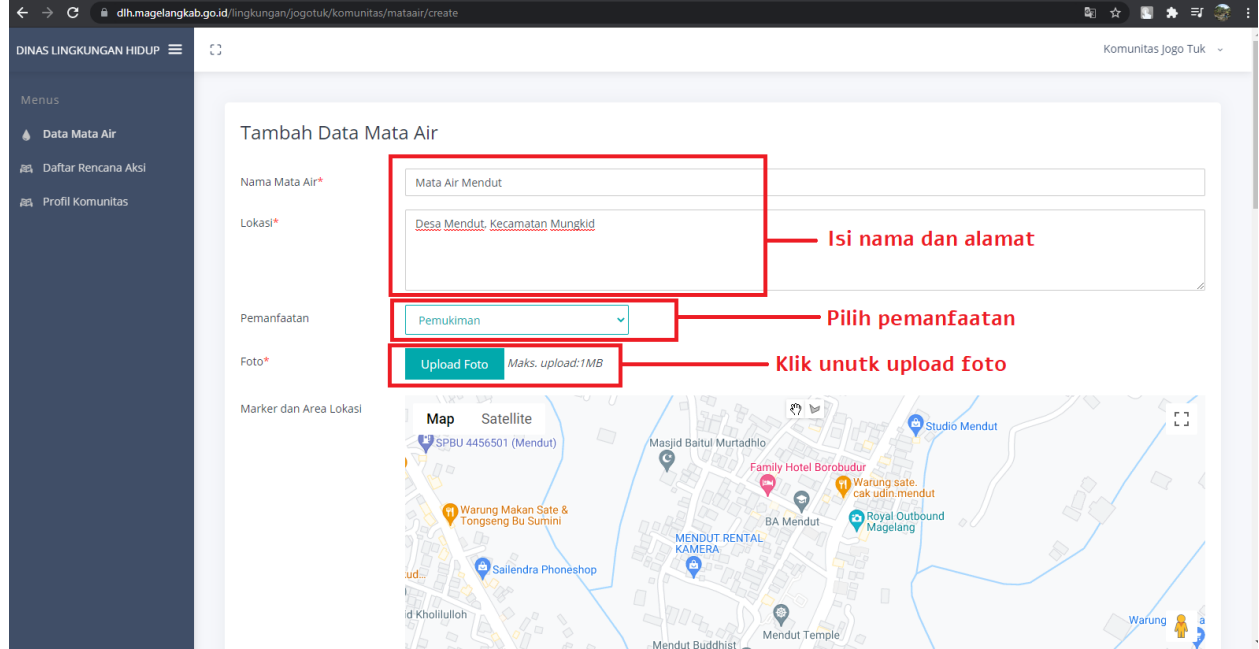

6. Klik upload foto untuk menambahkan foto mata air. Setelah memilih gambar maka tampilan akan seperti ini. Untuk mengganti gambar klik tombol Ganti, kemudian upload ulang.

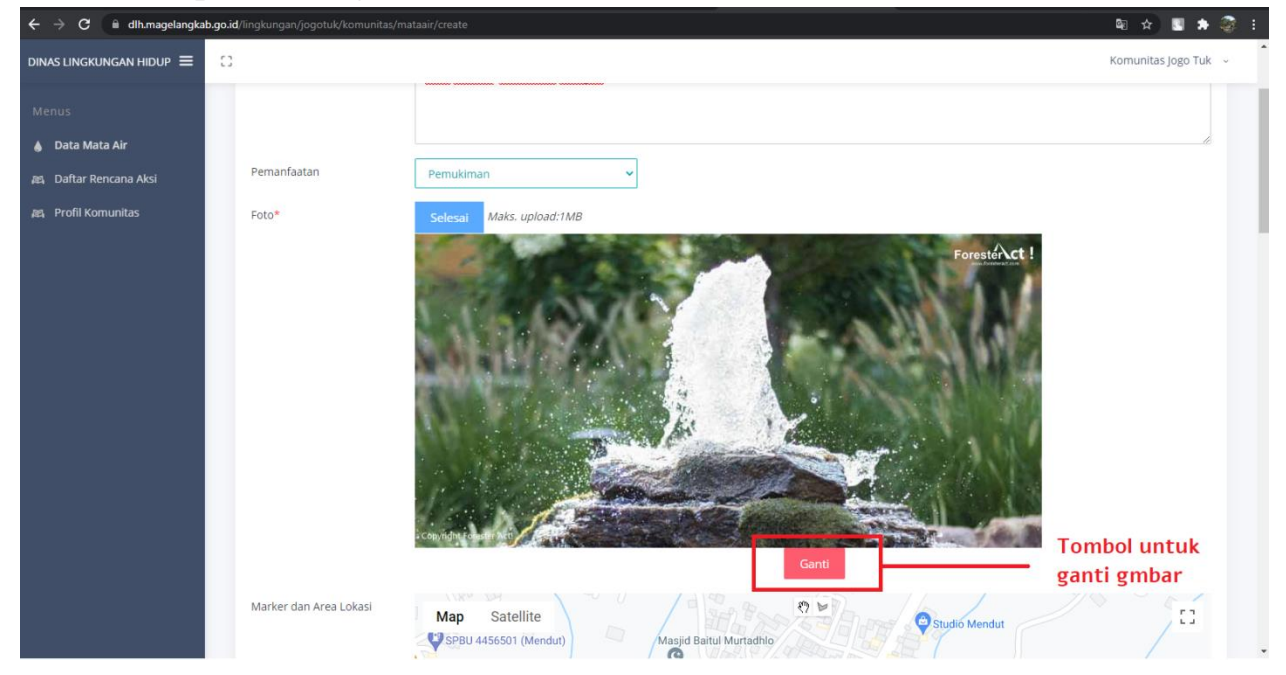

7. Untuk penambahan marker cukup klik pada peta maka marker akan muncul. Jika lokasi kurang tepat, klik di lokasi yang baru maka marker akan otomatis pindah ke lokasi yang baru.

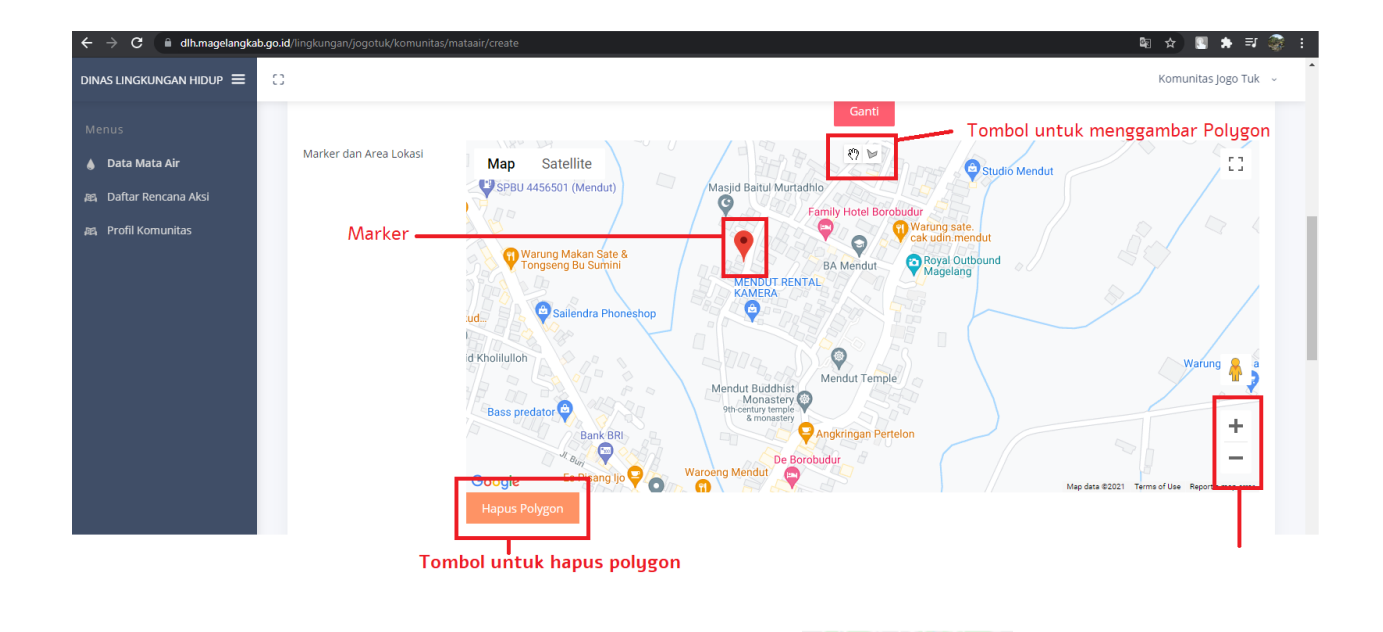

 $\textcircled{F}$ 8. Untuk menggambar polygon, klik tombol **sebelah kanan**. Kemudian gambar di peta. **Gambar harus menutup !** Berikut adalah polygon yang salah

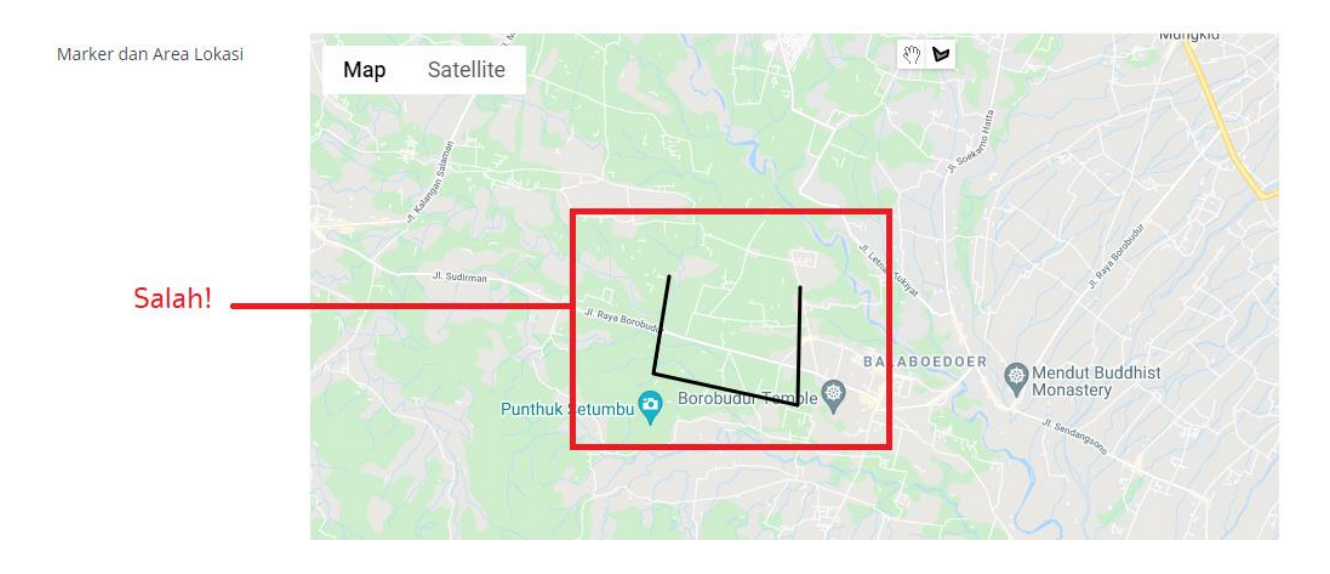

Berikut penggambaran polygon yang benar

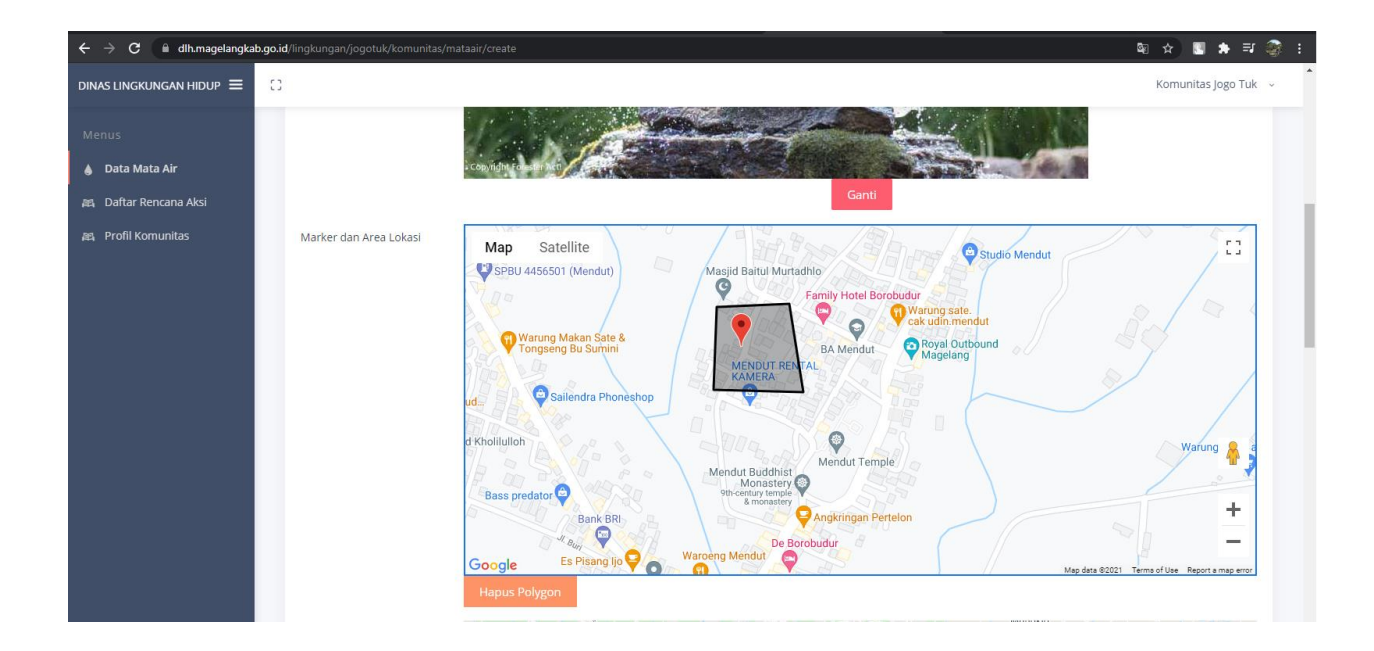

- 9. Untuk pengisian polygon area tankapan, area persawahan dan area permukiman sama seperti diatas. Dan **tidak ada MARKER.**
- 10. Selanjutnya adalah pengisian History pendataan mata air. Dikarenakan kondisi mata air yang berubah-ubah, maka dilakukan pendataan secara berkala. Untuk menambahkan klik tombol Tambah History. Kemudian isi sesuai form. Apabila sudah lebih dari satu kali pendataan, silahkan tambah history dengan klik tombol Tambah History

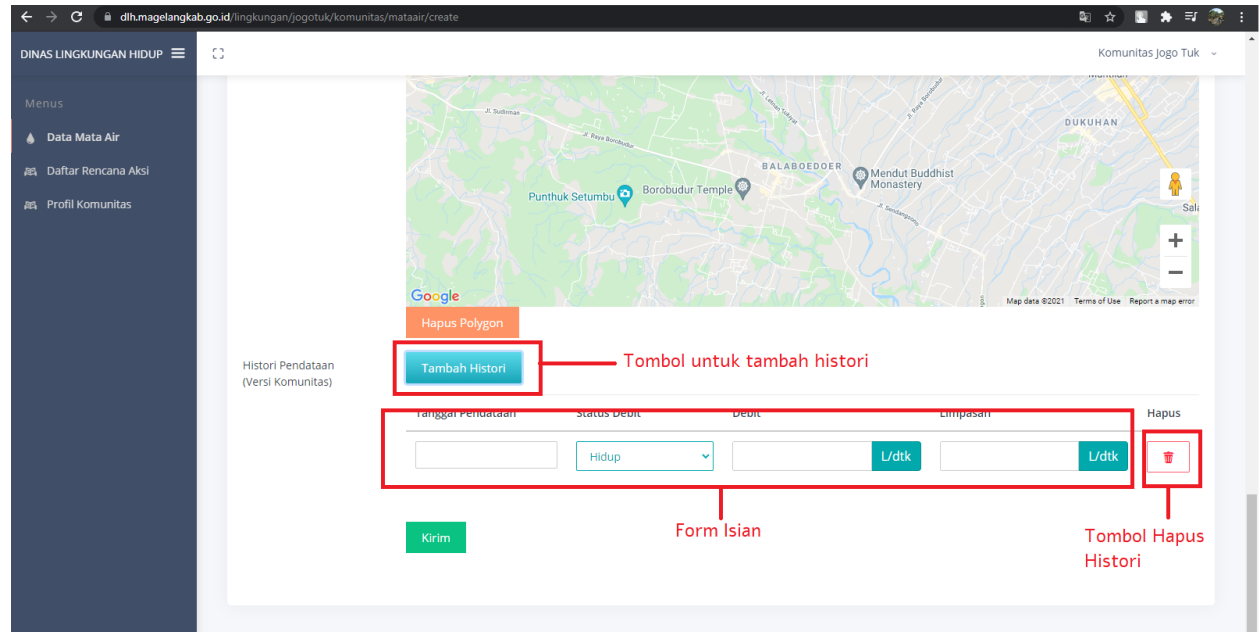

11. Pengisian form Tanggal Pendataan, klik pada formulir kemudian arahkan cursor ke bulan, tanggl dan tahun. Akan muncul tanda panah untuk mengganti. Setelah selesai klik tombol centang.

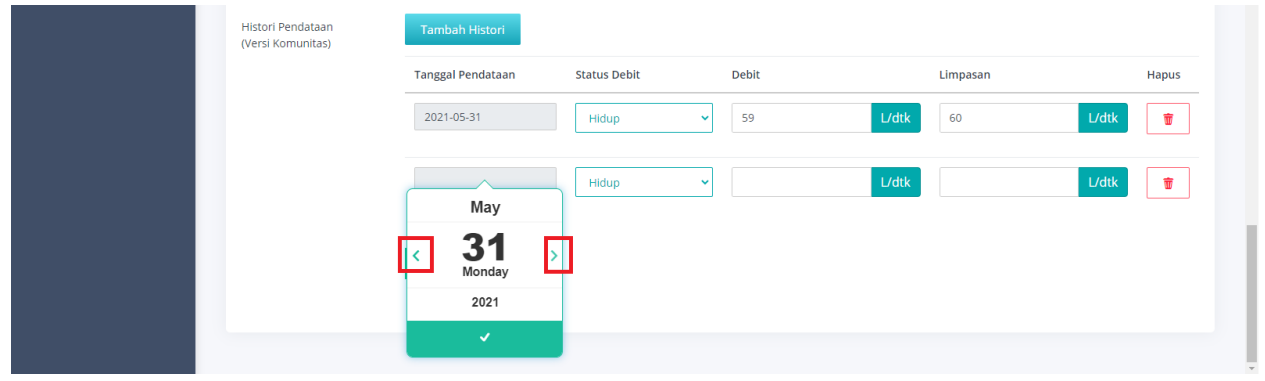

12. Setelah selesai klik tombol Kirim. Makan akan muncul konfirmasi apakah data berhasil atau gagal disimpan.

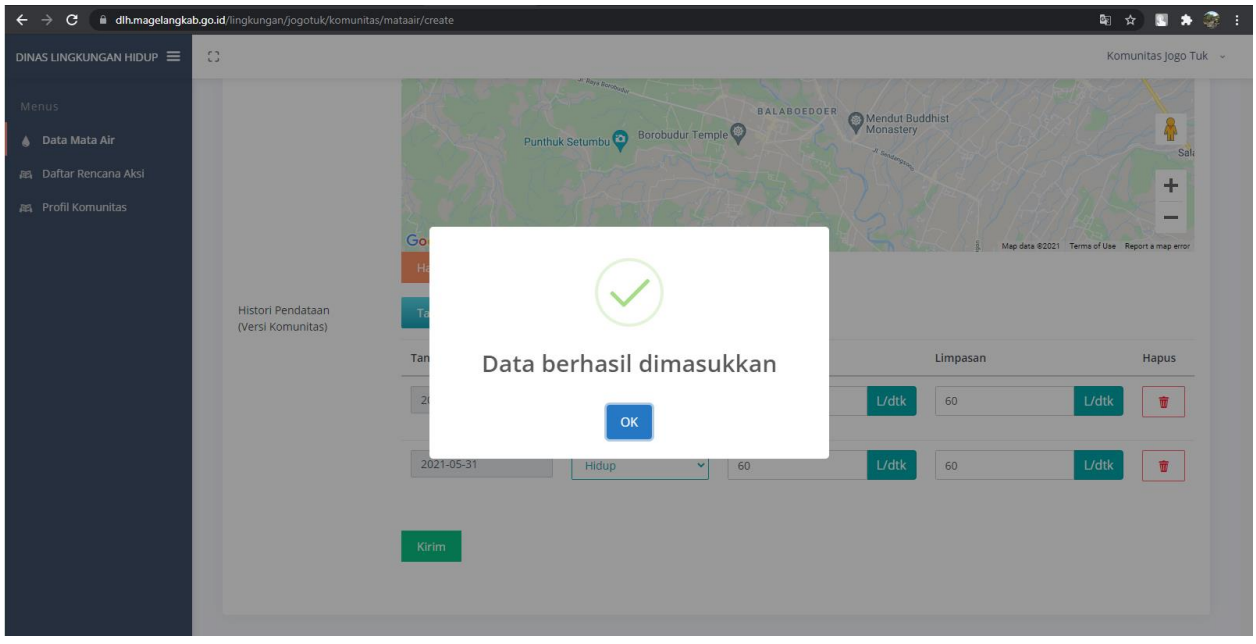

13. Jika data berhasil dimasukkan maka pengguna akan diarahkan ke halaman index mata air

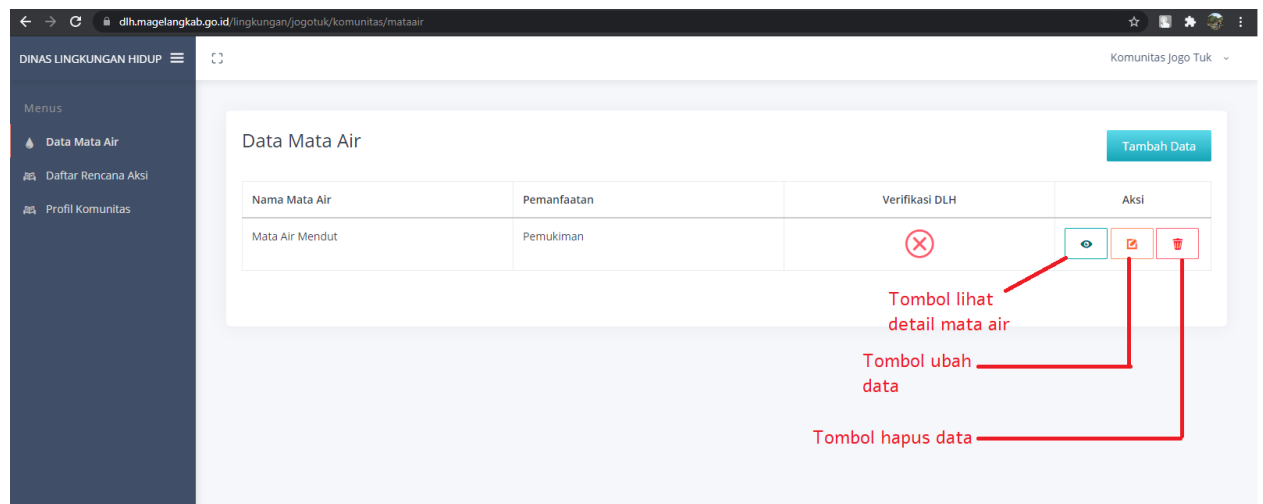